## **Přidání výjimky pro programy** NEMExpress **antivirovým programem AVAST**

V případě, kdy je některá činnost programu blokovaná, může být potřeba přímo v antivirovém programu Avast Free Antivirus zadat výjimku pro program NEMExpress a nebo NEMExpress AC.

1. Kliknutím na ikonu *Avast Free Antivirus* spustíte program, a v pravém horním rohu v *Menu* zvolte *Nastavení*.

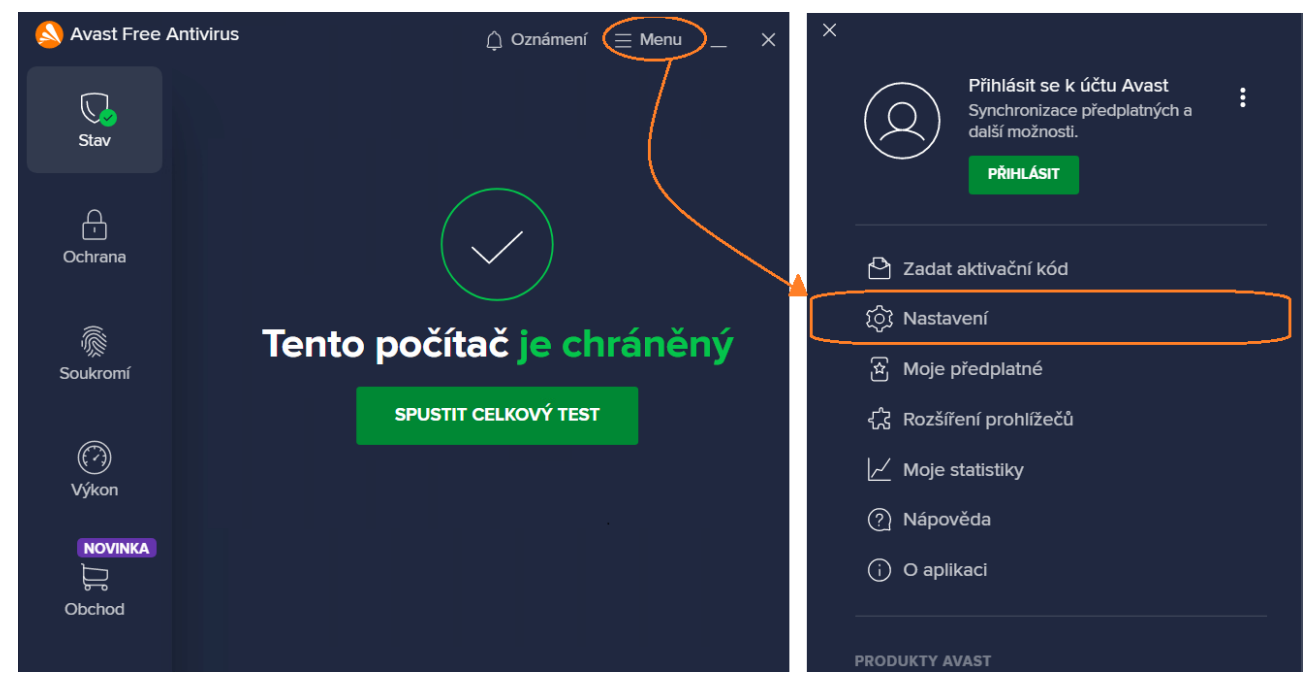

2. V rámci záložky *Obecné* zvolíte možnost *Výjimky* a kliknete na *Přidat výjimku*

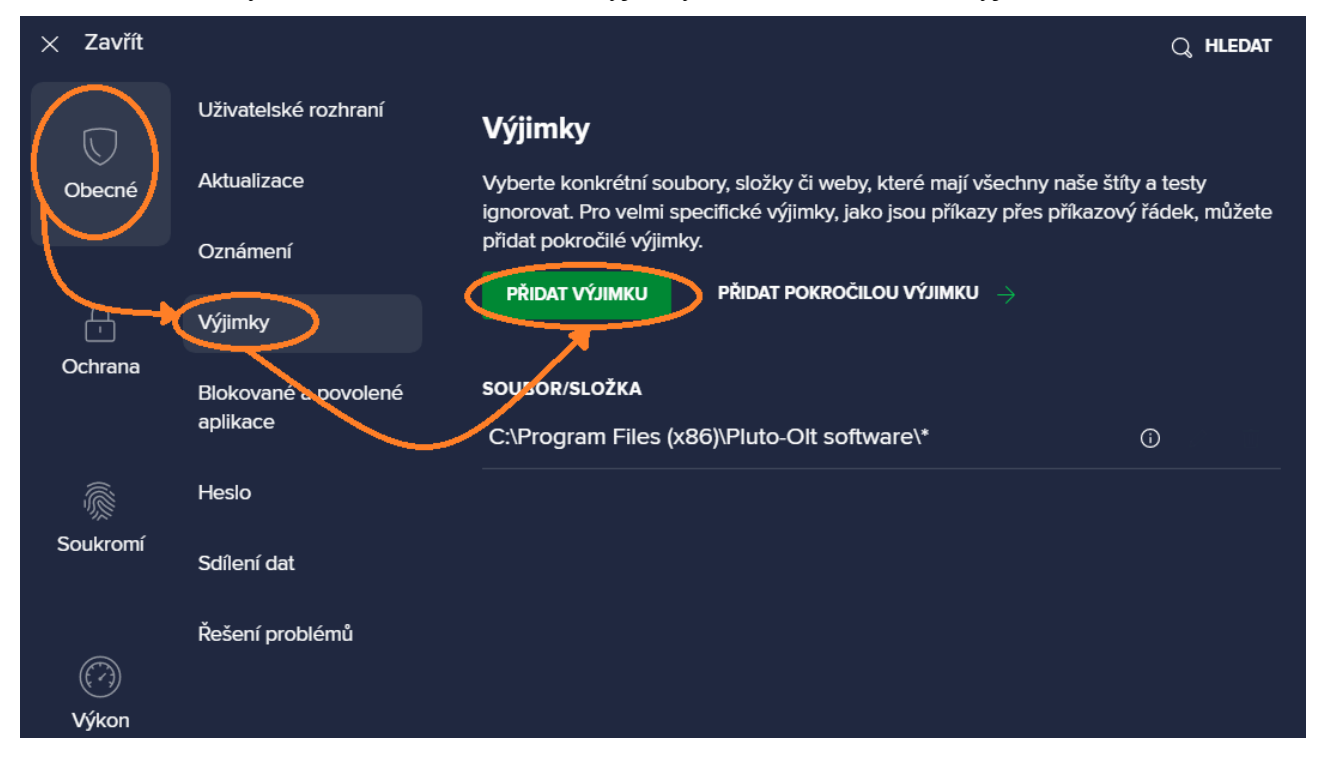

3a. Do textového pole buď zadejte cestu ke konkrétnímu souboru nebo složce, a klikněte na tlačítko *Přidat výjimku*

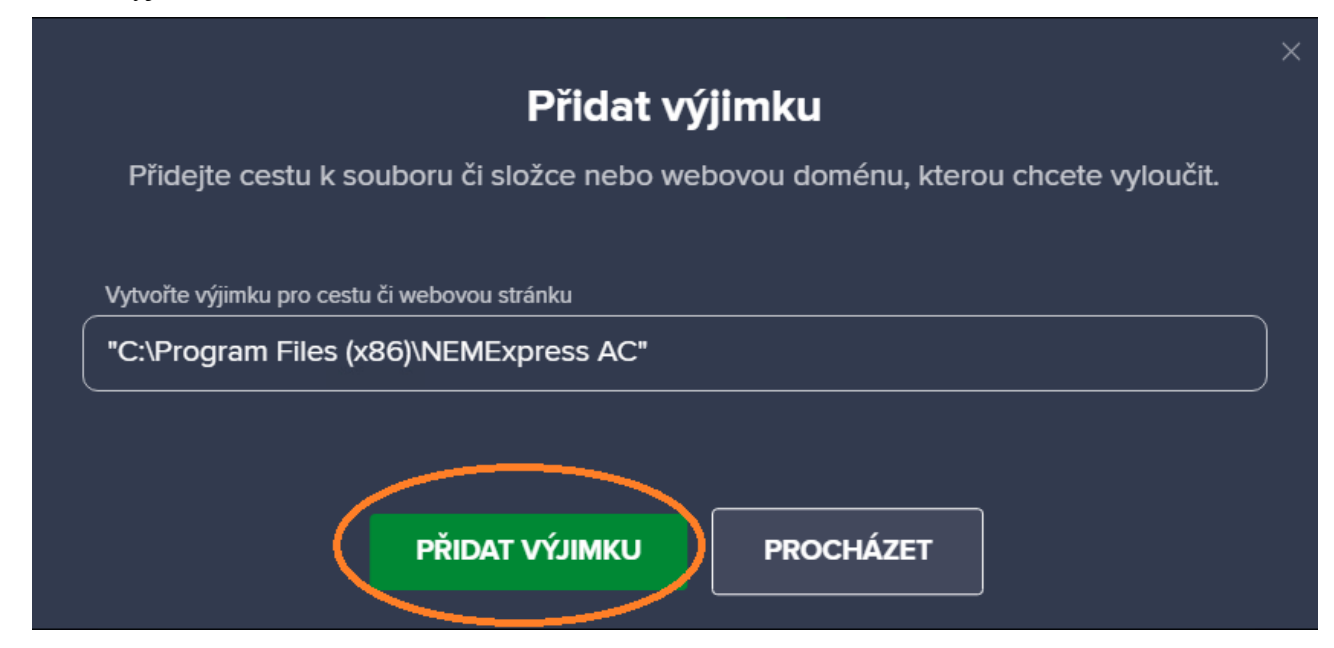

3b. Nebo klikněte na možnost *Procházet*, zaškrtněte pole u souboru nebo složky a klikněte na tlačítko *OK*

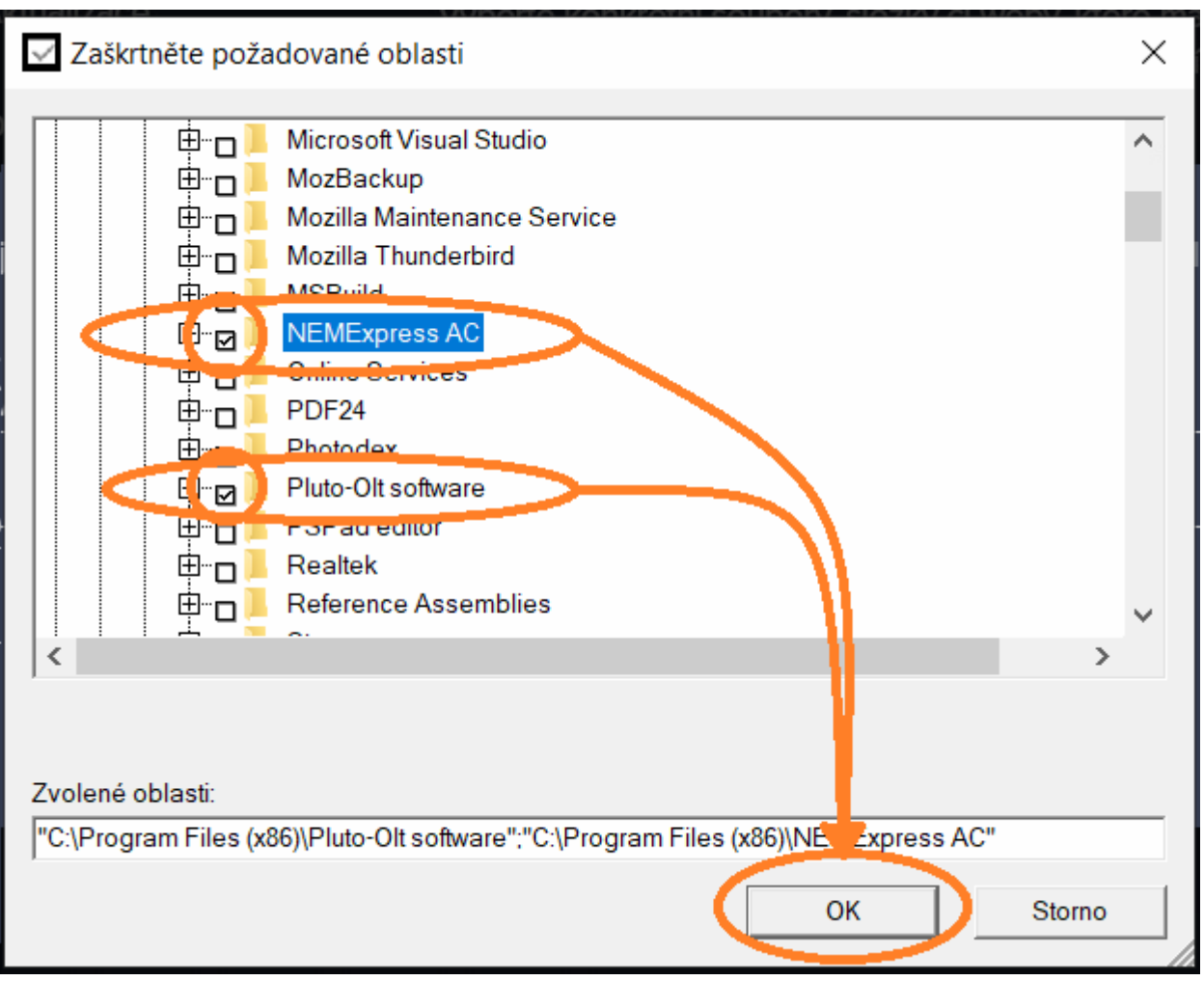

Vybraný soubor nebo složka budou přidány na seznam výjimek.